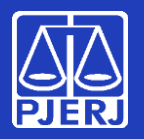

**Alterando sua senha**

**Sua senha de rede é aquela que você usa para entrar no Windows, em seu computador do TJ.**

**Ela também é usada pra acessar seu e-mail, recursos em nuvem, tais como o Teams e o OneDrive, e alguns sistemas como o SEI e o SAR.**

Neste manual, vamos mostrar como você pode trocar sua senha quando estiver trabalhando dentro ou fora do TJ.

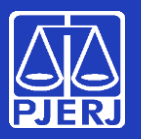

**Alterando sua senha**

**De onde você está acessando? Clique na opção desejada:**

Você está no TJ [\(computador](#page-2-0) na rede corporativa);

Você está fora do TJ (computador pessoal, notebook cedido pelo TJ, [smartphone...\).](#page-5-0)

<span id="page-2-0"></span>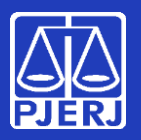

#### **Alterando sua senha**

**1. Na tela de entrada do Windows, em seu micro do TJ, informe seu nome de usuário (login) e sua senha atual, como faz normalmente.**

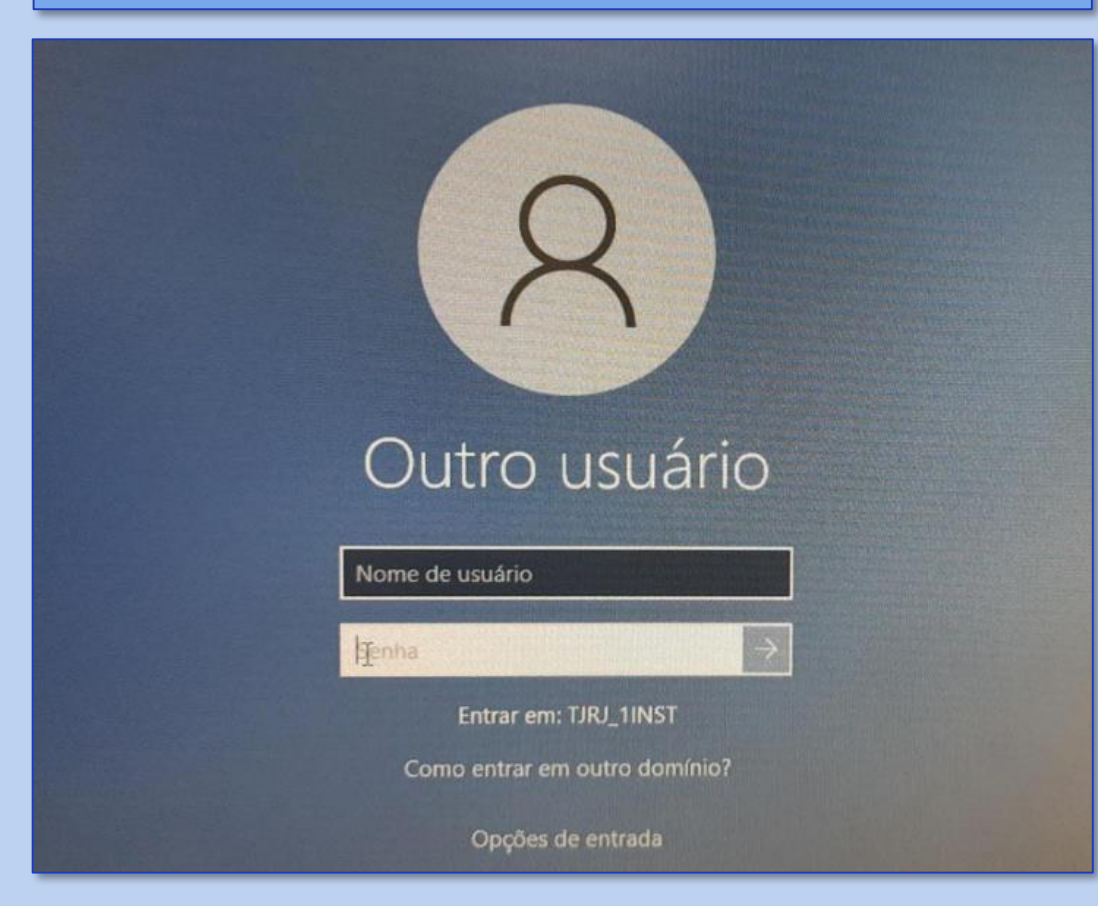

**2. Será exibido um alerta para troca de senha. Clique em "OK".**

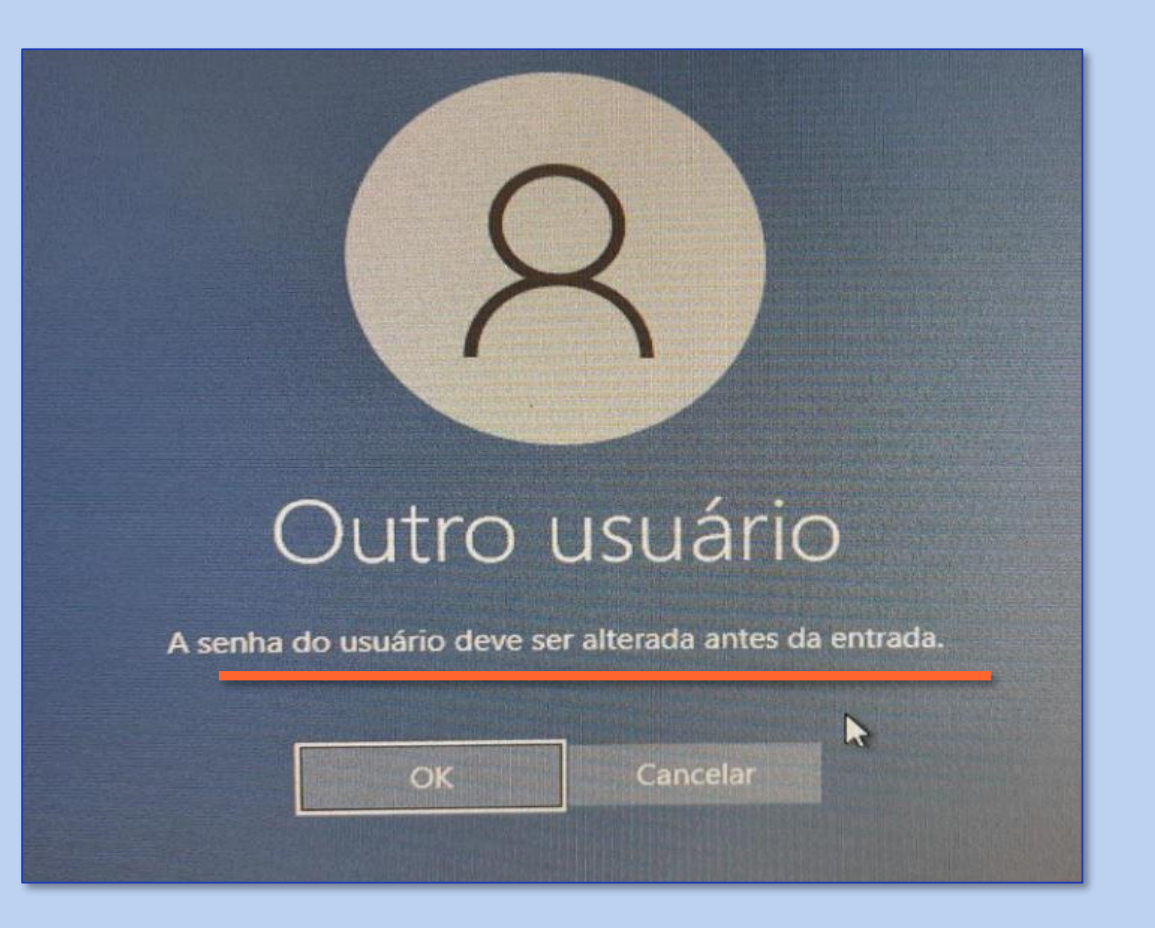

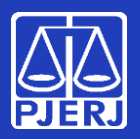

### **Alterando sua senha**

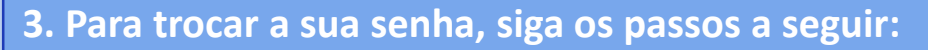

- Informe sua senha atual no campo **"Senha"**;
- Informe a nova senha escolhida por você no campo **"Nova senha"** (veja as regras no quadro abaixo);
- Confirme a nova senha escolhida por você no campo seguinte.

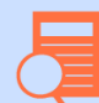

Quais são as regras obrigatórias para a senha nova:

Ao criar/compor sua senha, siga as regras obrigatórias. O sistema recusará a senha se elas não forem atendidas:

- Não repetir nenhuma das 3 últimas senhas já utilizadas
- Ter no mínimo 8 caracteres
- Atender pelo menos 3 destas condicões:
- Conter pelo menos 1 letra maiúscula
- Conter pelo menos 1 letra minúscula
- Conter pelo menos 1 número
- **Conter pelo menos 1 caracter "especial":**  $@! \frac{1}{6}$  ? (+#

### **Você trocou sua senha no TJ com sucesso!**

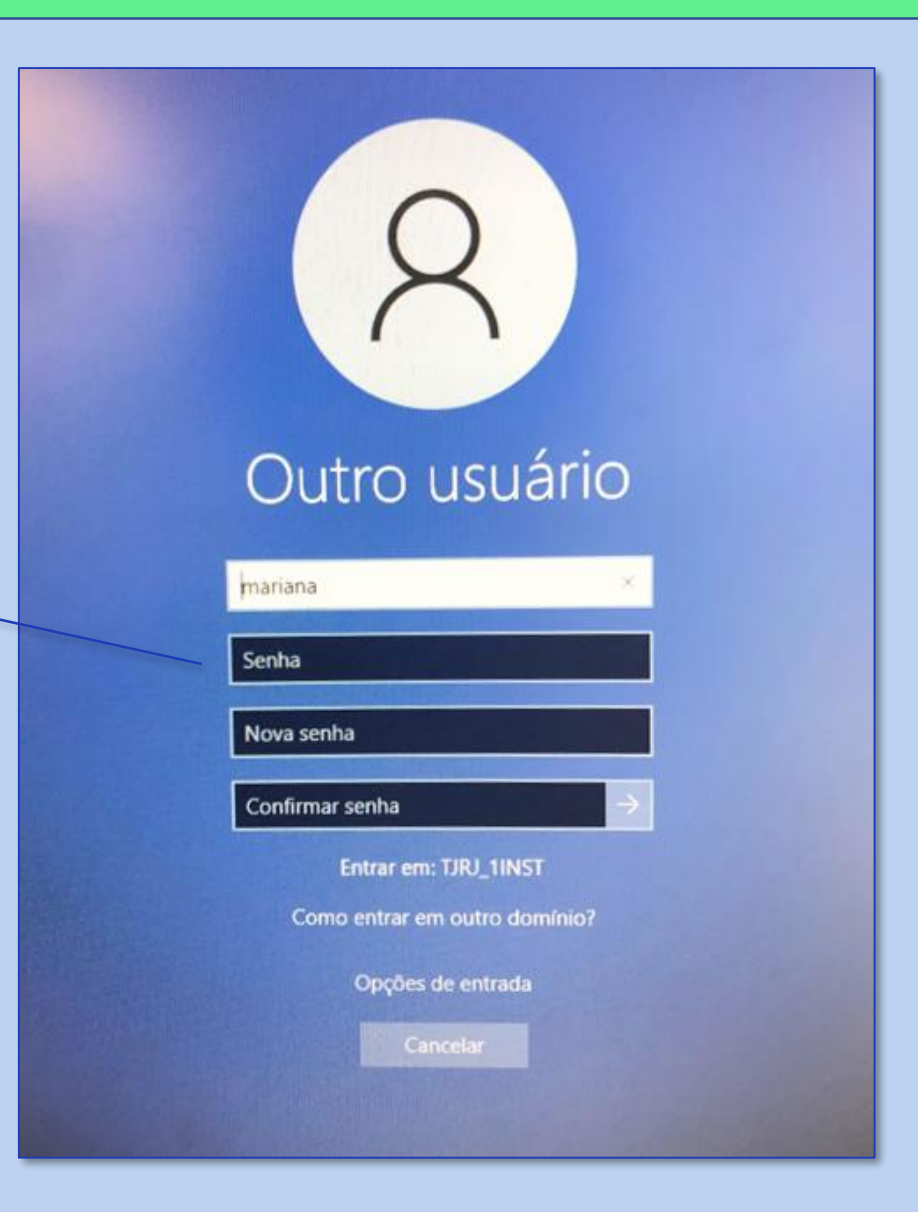

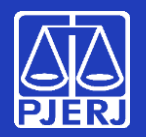

**Alterando sua senha**

#### **Pronto!**

Lembre-se: Sua senha foi trocada! Nos próximos acessos - computadores do PJERJ, e-mail e sistemas como o SEI e o SAR **você terá que informar a nova senha cadastrada.**

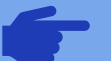

#### *Pontos de observação após a troca da senha:*

- *Os produtos Microsoft (Outlook, Teams, Word, Excel...) poderão sofrer mal funcionamento. Para corrigir, é necessário fechar e abri-los novamente, para que a janela de autenticação surja, e seja possível inserir a nova senha (a inserção da senha será solicitada em cada produto Microsoft);*
- *Caso faça uso do e-mail corporativo em seu smartphone, será necessário baixar o aplicativo Microsoft Outlook em sua respectiva store (playstore ou apple store) para continuar acessando o e-mail. A configuração por outros meios não funcionará.*
- *Evite utilizar a opção "Manter Conectado" ou salvar a senha no navegador, pois após um determinado período, sua senha precisará ser alterada novamente. Caso sua conta permaneça com a senha antiga salva, ela pode ser acidentalmente bloqueada por múltiplas tentativas de acesso com senha incorreta.*

### **Obrigado! Você concluiu o processo de troca de senha. Nenhuma outra ação será necessária.**

*Veja as próximas páginas se precisar trocar a senha fora do TJ.*

A DGTEC está à disposição para ajudar e tirar suas dúvidas:

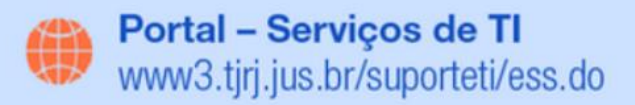

*no TJ*

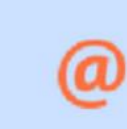

E-mail para DGTEC -Atendimento ao Usuário dgtec.atendimento@tirj.jus.br

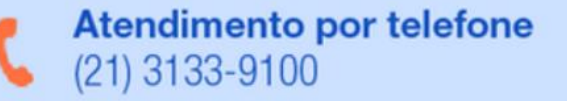

<span id="page-5-0"></span>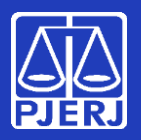

#### **Alterando sua senha**

*fora do TJ*

**1. Acesse sua conta do Office 365 através do endereço [http://portal.office.com](http://portal.office.com/) e insira seu e-mail. Em seguida, clique em "Avançar".**

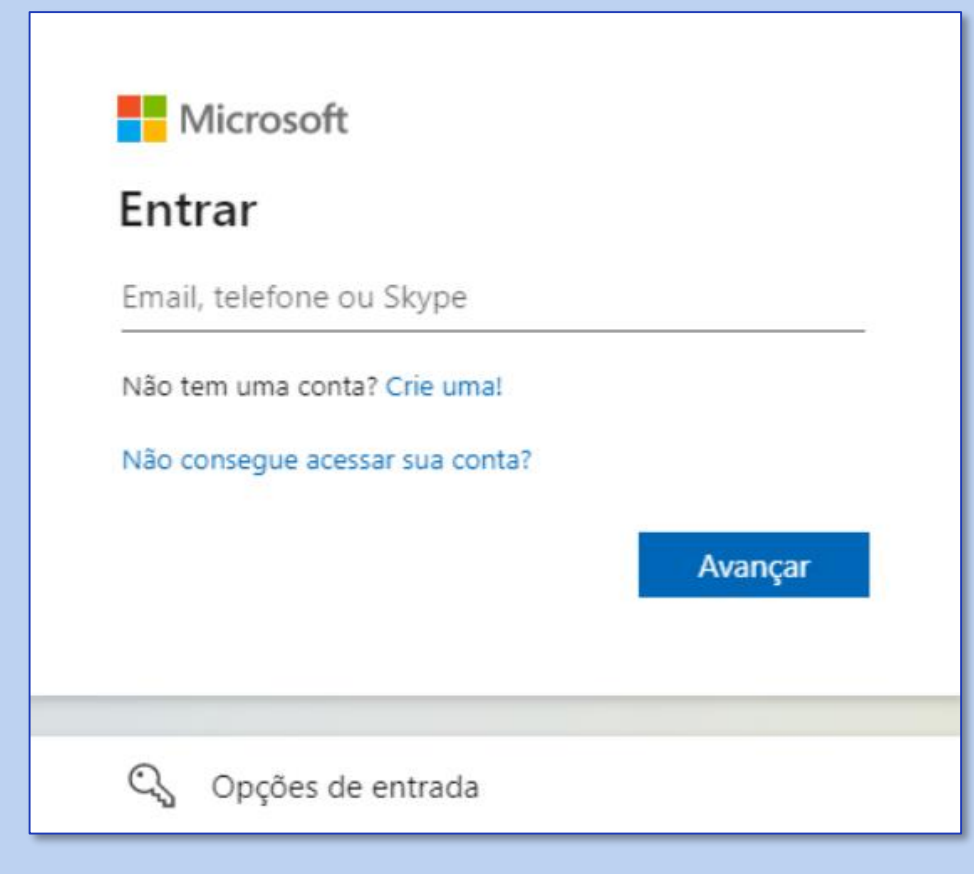

PODER JUDICIÁRIO  $\leftarrow$ Insira a senha Senha Esqueci minha senha **Entrar** 

**2. Informe sua senha atual e clique em "Entrar".**

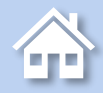

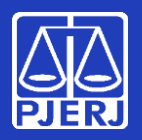

#### **Alterando sua senha**

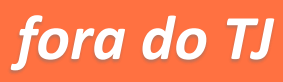

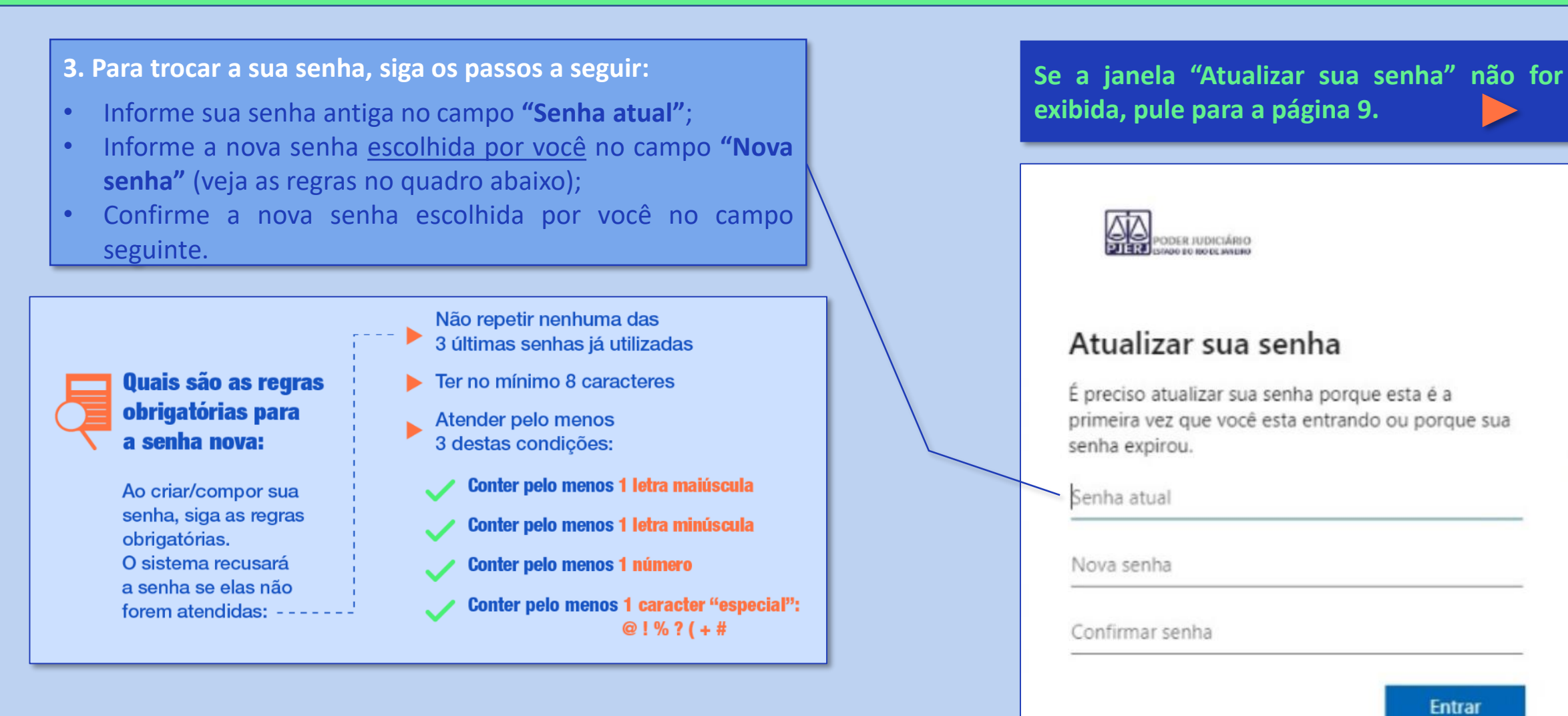

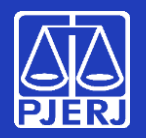

**Alterando sua senha**

#### **Pronto!**

Lembre-se: Sua senha foi trocada! Nos próximos acessos - computadores do PJERJ, e-mail e sistemas como o SEI e o SAR **você terá que informar a nova senha cadastrada.**

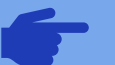

#### *Pontos de observação após a troca da senha:*

- *Você será direcionado automaticamente para o Portal do Office 365. Se não quiser utilizá-lo nesse momento, pode fechar o seu navegador;*
- *Os produtos Microsoft (Outlook, Teams, Word, Excel...) poderão sofrer mal funcionamento. Para corrigir, é necessário fechar e abri-los novamente, para que a janela de autenticação surja, e seja possível inserir a nova senha (a inserção da senha será solicitada em cada produto Microsoft);*
- *Caso faça uso do e-mail corporativo em seu smartphone, será necessário baixar o aplicativo Microsoft Outlook em sua respectiva store (playstore ou apple store) para continuar acessando o e-mail. A configuração por outros meios não funcionará.*
- *Evite utilizar a opção "Manter Conectado" ou salvar a senha no navegador, pois após um determinado período, sua senha precisará ser alterada novamente. Caso sua conta permaneça com a senha antiga salva, ela pode ser acidentalmente bloqueada por múltiplas tentativas de acesso com senha incorreta.*

### **Obrigado! Você concluiu o processo de troca de senha. Nenhuma outra ação será necessária.**

*Os próximos passos do manual só deverão ser seguidos se a janela "Atualizar sua senha" (página 7) não tiver sido exibida quando você acessou o Portal.*

A DGTEC está à disposição para ajudar e tirar suas dúvidas:

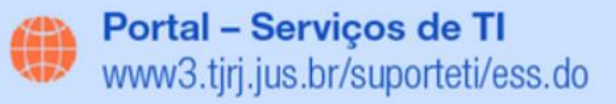

*fora do TJ*

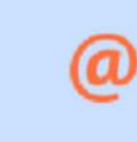

E-mail para DGTEC -Atendimento ao Usuário dgtec.atendimento@tirj.jus.br

Atendimento por telefone (21) 3133-9100

<span id="page-8-0"></span>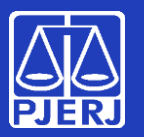

#### **Alterando sua senha**

**Se a janela "Atualizar sua senha" não tiver sido exibida quando você acessou o Portal Office (página 7), siga o passo ao lado para exibir a janela de troca de senha.**

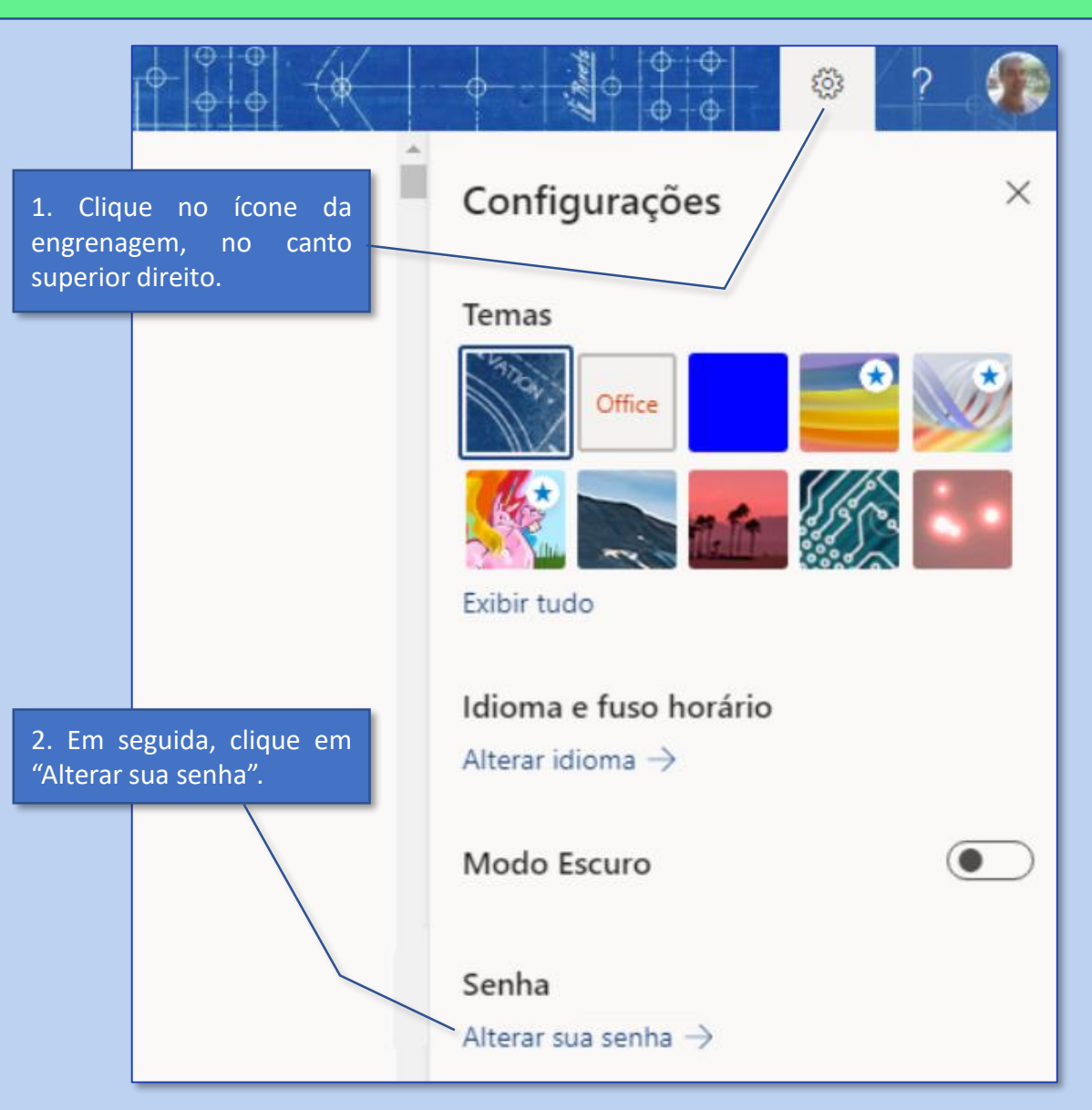

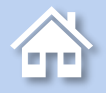

*fora do TJ*

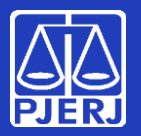

### **Alterando sua senha**

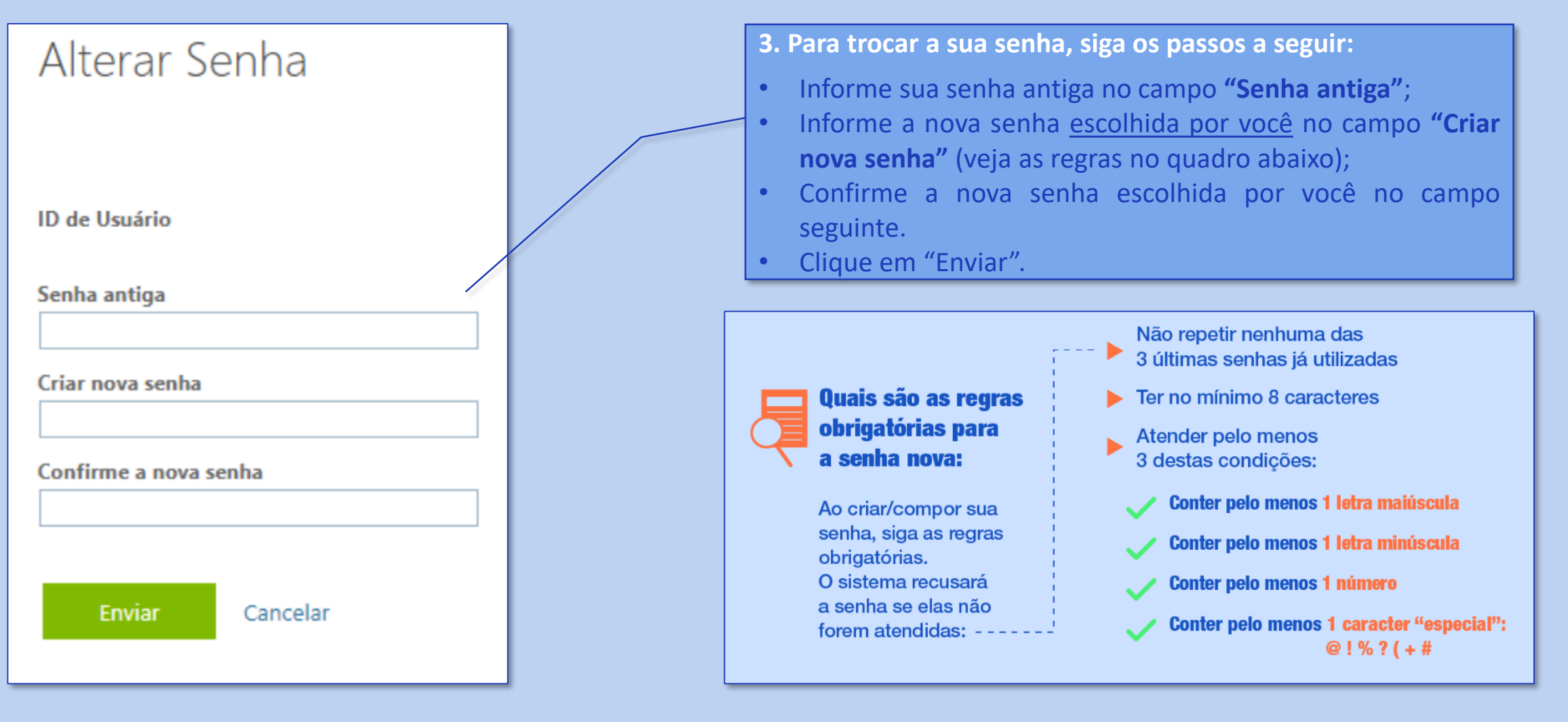

*fora do TJ*

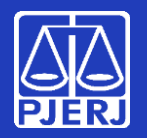

**Alterando sua senha**

#### **Pronto!**

Lembre-se: Sua senha foi trocada! Nos próximos acessos - computadores do PJERJ, e-mail e sistemas como o SEI e o SAR **você terá que informar a nova senha cadastrada.**

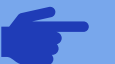

#### *Pontos de observação após a troca da senha:*

- *Você será direcionado automaticamente para o Portal do Office 365. Se não quiser utilizá-lo nesse momento, pode fechar o seu navegador;*
- *Os produtos Microsoft (Outlook, Teams, Word, Excel...) poderão sofrer mal funcionamento. Para corrigir, é necessário fechar e abri-los novamente, para que a janela de autenticação surja, e seja possível inserir a nova senha (a inserção da senha será solicitada em cada produto Microsoft);*
- *Caso faça uso do e-mail corporativo em seu smartphone, será necessário baixar o aplicativo Microsoft Outlook em sua respectiva store (playstore ou apple store) para continuar acessando o e-mail. A configuração por outros meios não funcionará.*
- *Evite utilizar a opção "Manter Conectado" ou salvar a senha no navegador, pois após um determinado período, sua senha precisará ser alterada novamente. Caso sua conta permaneça com a senha antiga salva, ela pode ser acidentalmente bloqueada por múltiplas tentativas de acesso com senha incorreta.*

A DGTEC está à disposição para ajudar e tirar suas dúvidas:

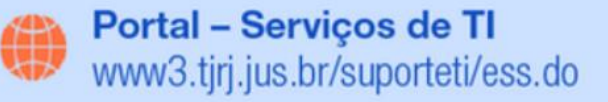

*fora do TJ*

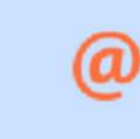

E-mail para DGTEC -Atendimento ao Usuário dgtec.atendimento@tirj.jus.br

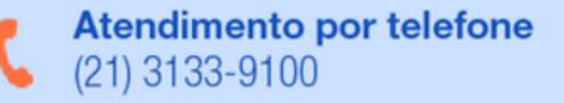

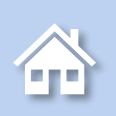

**Obrigado! Você concluiu o processo de troca de senha. Nenhuma outra ação será necessária.**